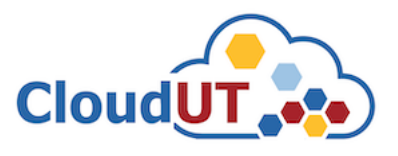

## Utilizarea clientului de OpenVPN CloudUT

Pasul 1. Pentru a putea configura clientul de OpenVPN va rugam sa descarcati clientul de pe pagina oficiala openvpn<https://openvpn.net/community-downloads/>

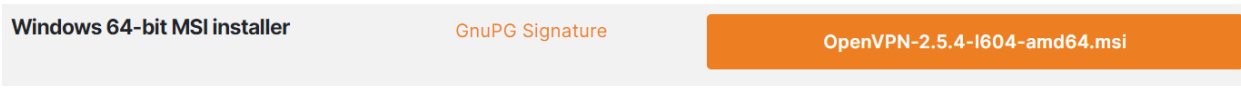

**Pasul 2.** După instalarea clientului de openvpn, adăgați certificatul de client primit de la unul dintre administratorii / experții CloudUT în fișierul **config** din **C:\Program Files\OpenVPN\config**

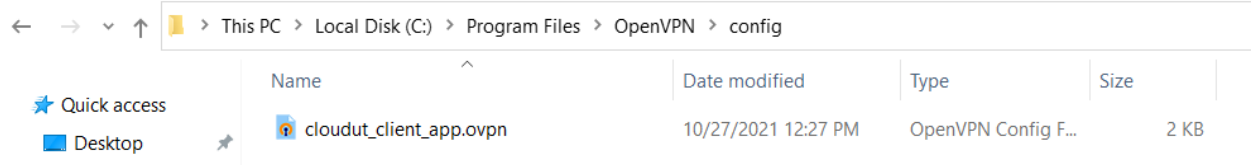

**Pasul 3.** După adăugarea certificatului în fișierul de configurație următorul pas este conectarea efectivă la clientul de openvpn (**cloudut\_client\_app.ovpn**) cu userul și parola primită. Clientul OpenVPN se află în partea jos (dreapta) sau se execută pornirea acestuia de pe Desktop sau din bara de Start.

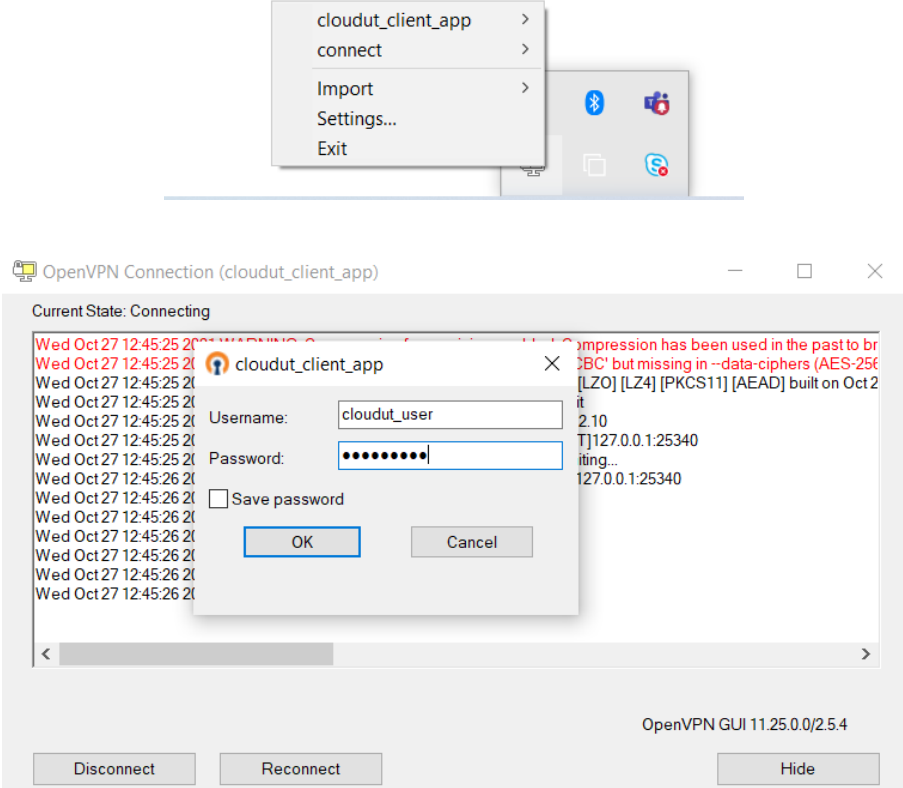

**GET** 

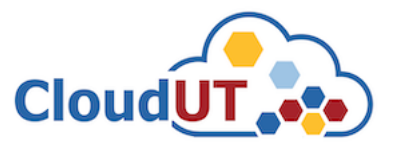

**Pasul 4.** După finalizarea conectării dispuneți de acces la rețeaua unde se află serviciul găzduit în cadrul infrastructurii CloudUT (Mașină Virtuală, aplicații web, etc).

În funcție de ce serviciu / aplicație aveți în infrastructura CloudUT, conectarea se poate face în felul următor:

- **Credențialele** de acces pentru conectare sunt cele primite de către **administratorii CloudUT**
- **SSH asupra Mașinii virtuale utilizând utilitarul Putty.**

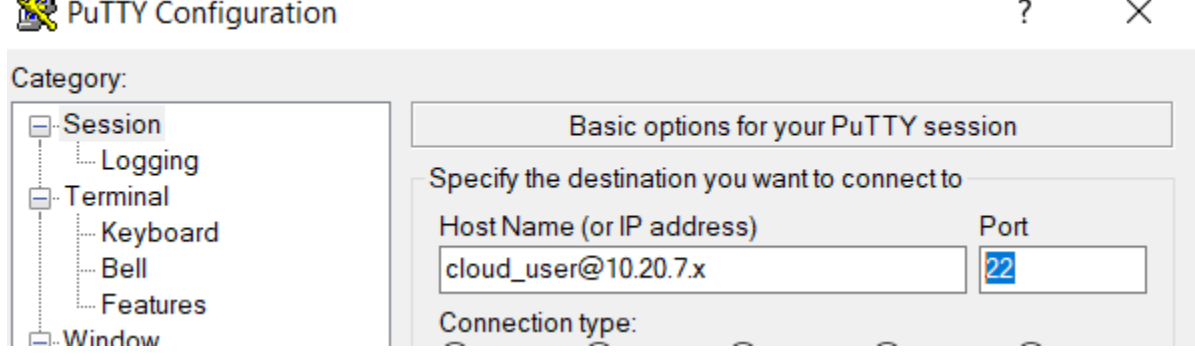

• **RDP asupra Mașinii virtuale utilizând RDP (utilitar disponibil de către Windows)**

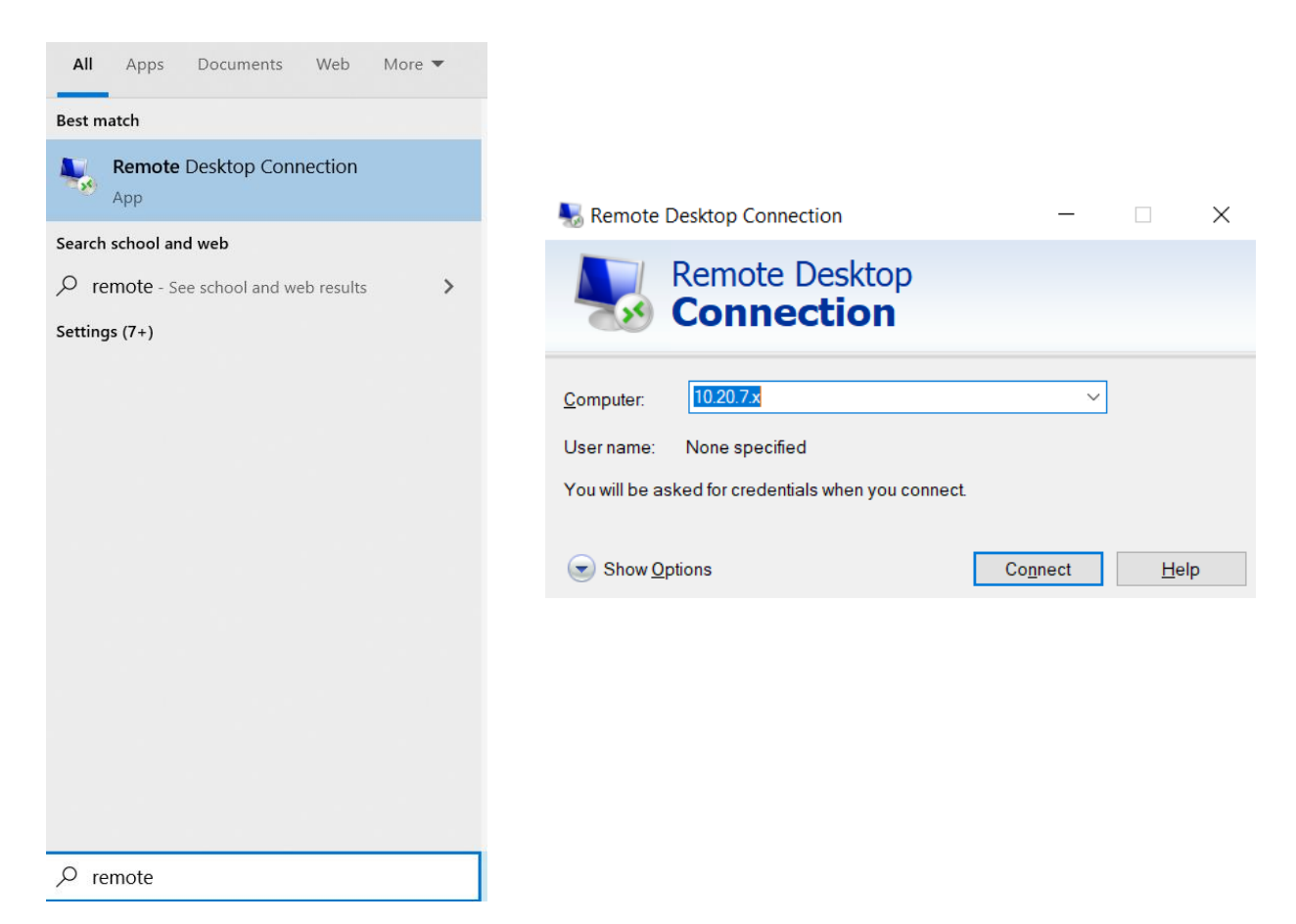